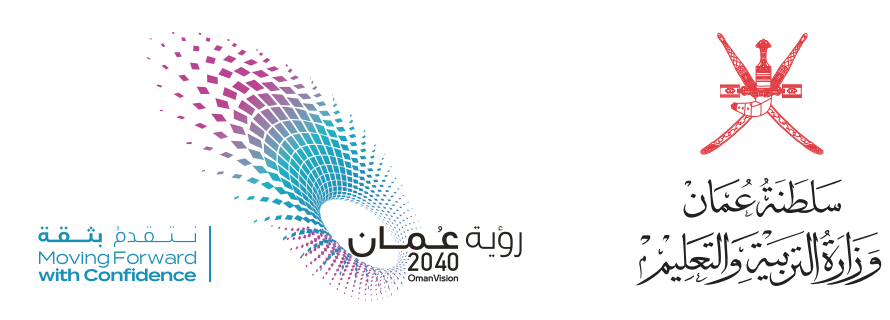

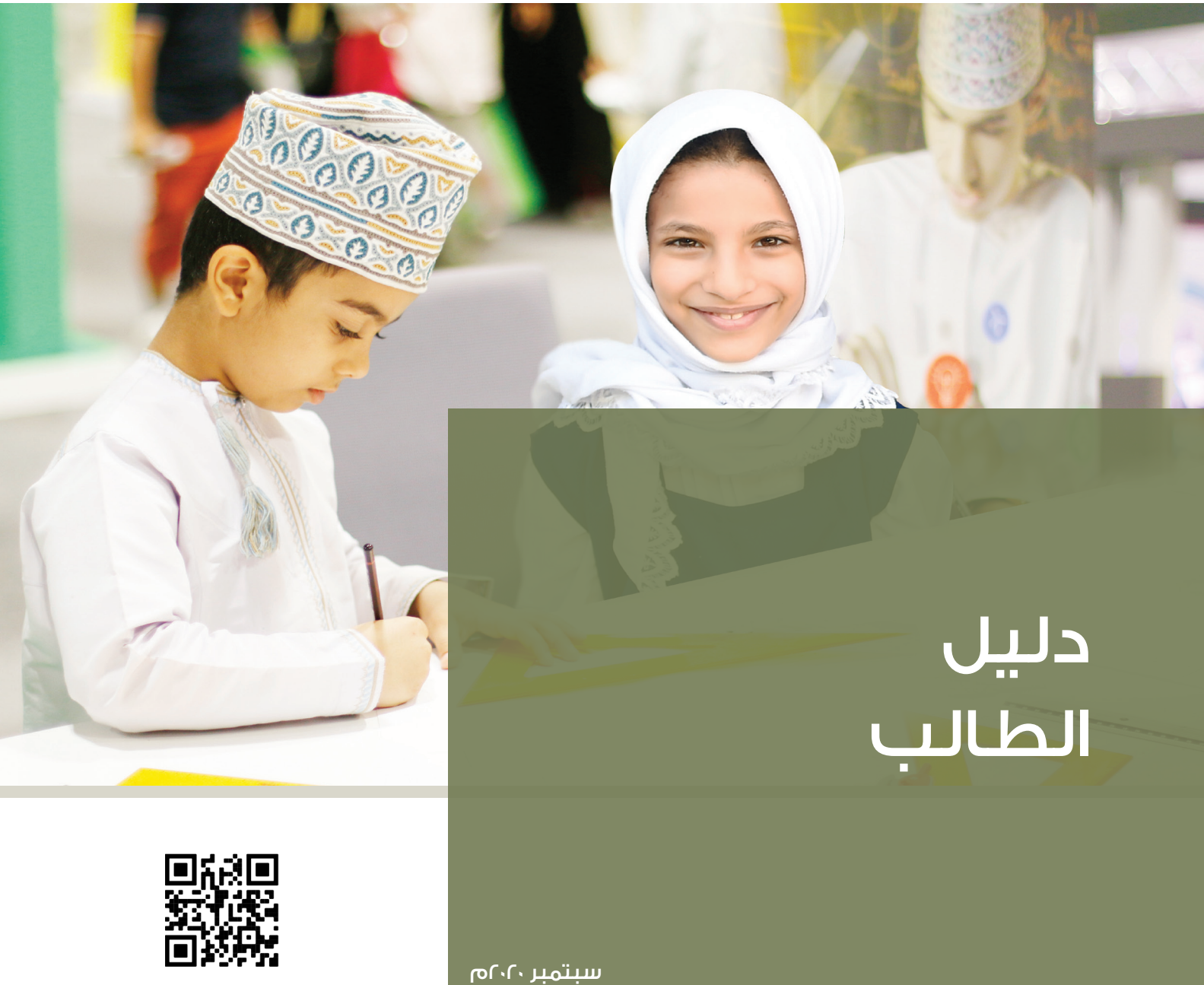

MOE07C

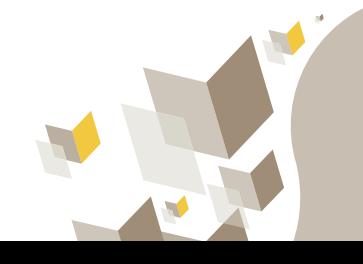

## تسجيل الدخول للموقع الالكتروني

- قم بزيارة الموقع الالكتروني لمصة google classroom  $\mathcal{L}_{\mathcal{A}}$ على الرابط التالي: classroom.google.com.
- قم بإدخال عنوان البريد الالكتروني الذي تم توفيره لك  $\blacksquare$ من قبل وزارة التربية والتعليم.
	- اضغط على زر ( التالي ).  $\sim$
	- قم بإدخال كلمة المرور الخاصة بك.  $\blacksquare$
- اضغط على زر (التالي) للانتقال الى الصفحة  $\overline{\phantom{a}}$ الرئيسية.

#### Google

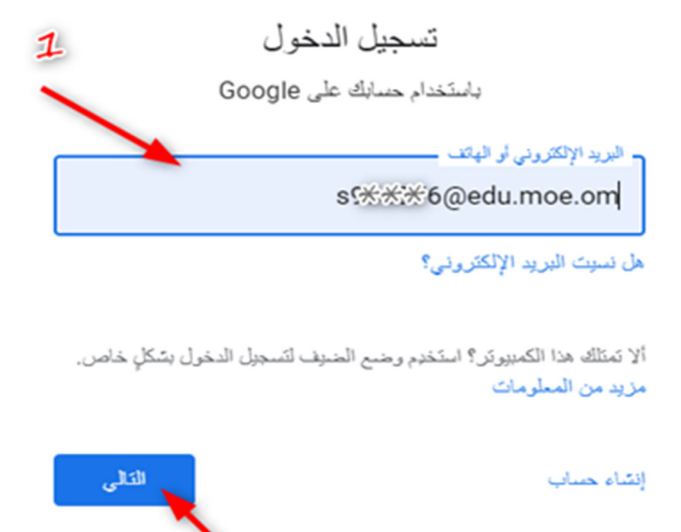

 $\mathbf{2}$ 

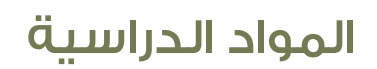

- تظهر لكل طالب المواد الدراسية الأساسية الخاصة به.  $\sim 10$
- بالضغط على المادة يتم الإنتقال إلى الصفحة الخاصة T. بالدروس التعليمية للمادة.

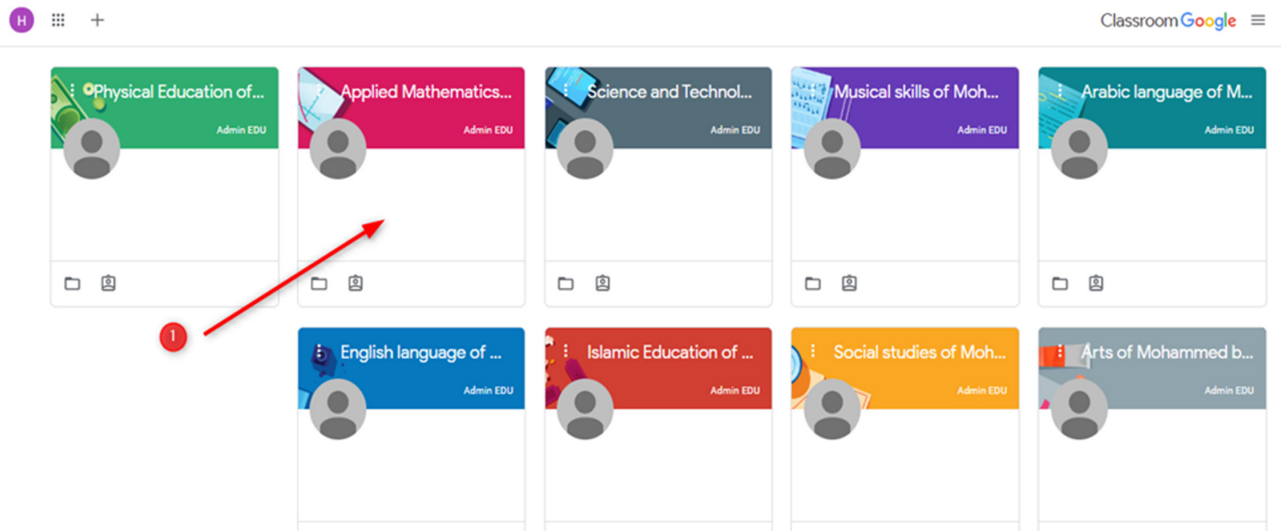

# ساحة المشاركات

- تظهر لدى الطالب الإضافات الجديدة الخاصة بالمادة  $\mathcal{A}$ سواء الدروس او الأنشطة أو التفاعلات.
- على أسئلة المعلم و تعليقات الأقـران من خلال الجزء الخصص لذلك.

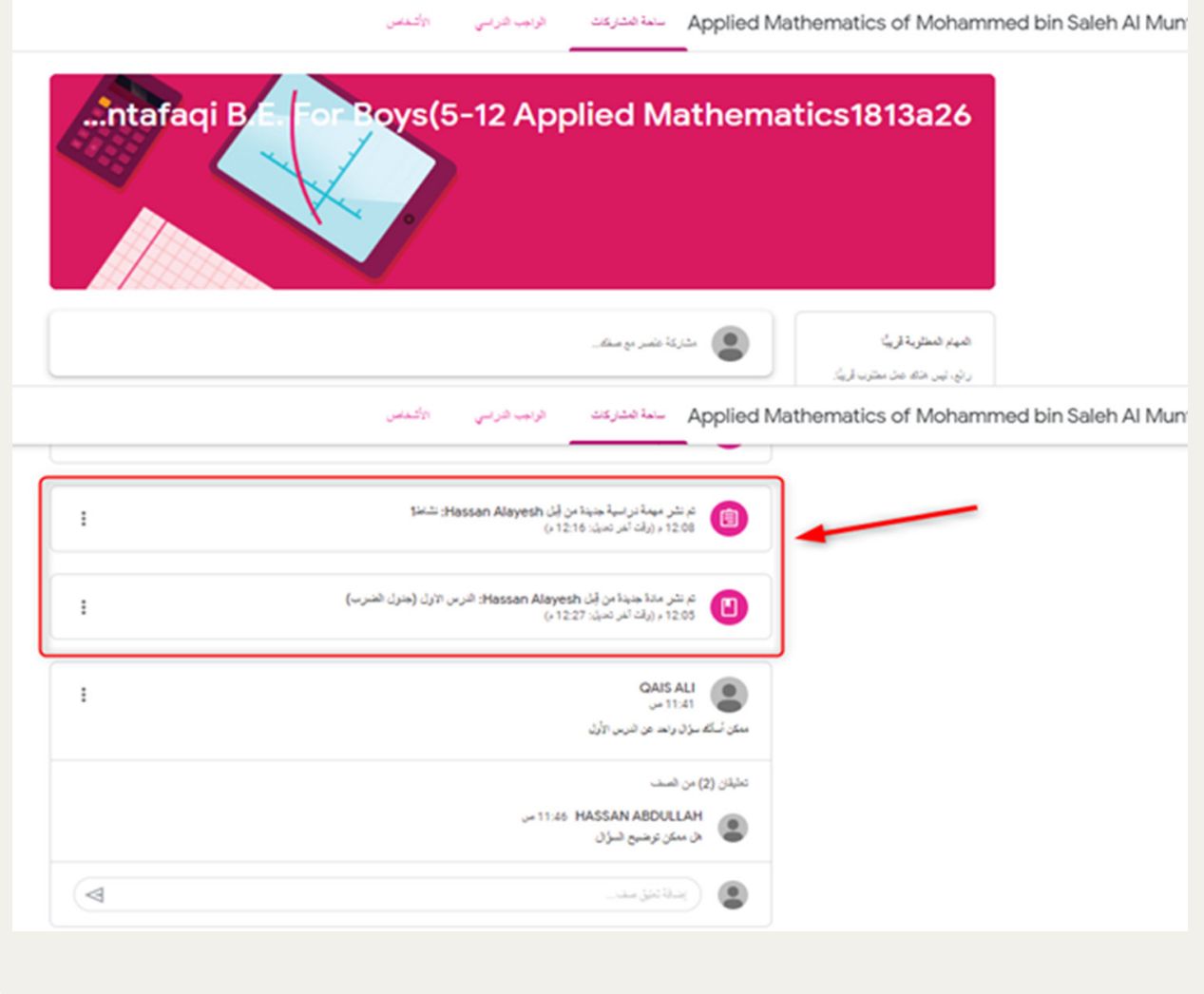

#### 

## الواجبات المدرسية

- يمكن للطالب استعراض وانجـاز الـدروس التعليمية التي ■ يتم نشر الدروس التعليمية حسب التواريخ التي يتم تحديدها  $\sim$ ترتبط بالمادة.
- من قبل الناشر لكل درس.

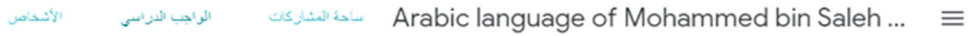

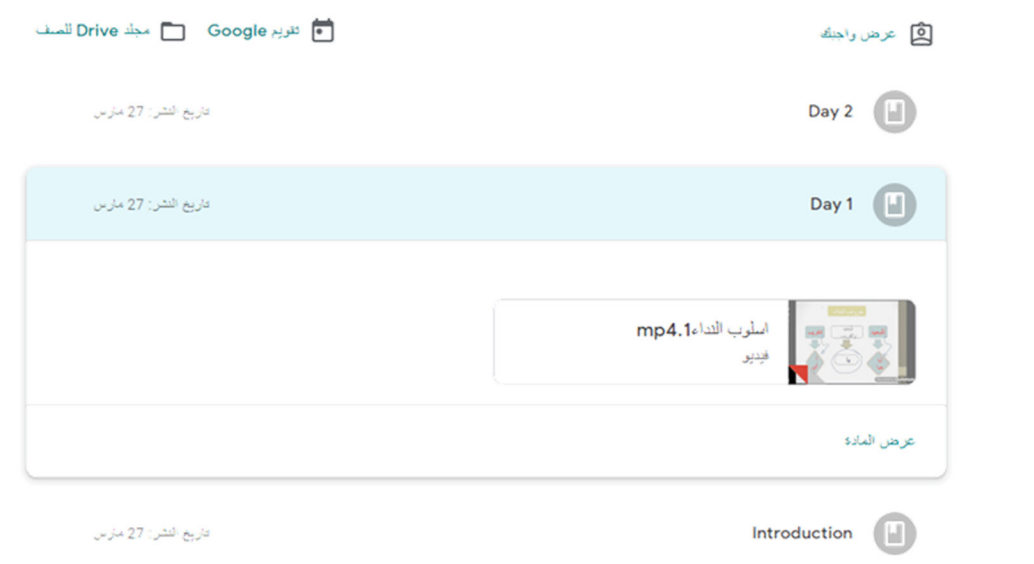

 $\odot$ 

بالضغط على المادة العلمية، يتم  $\sim$   $\pm$ استعراض المادة في صفحة جديدة.

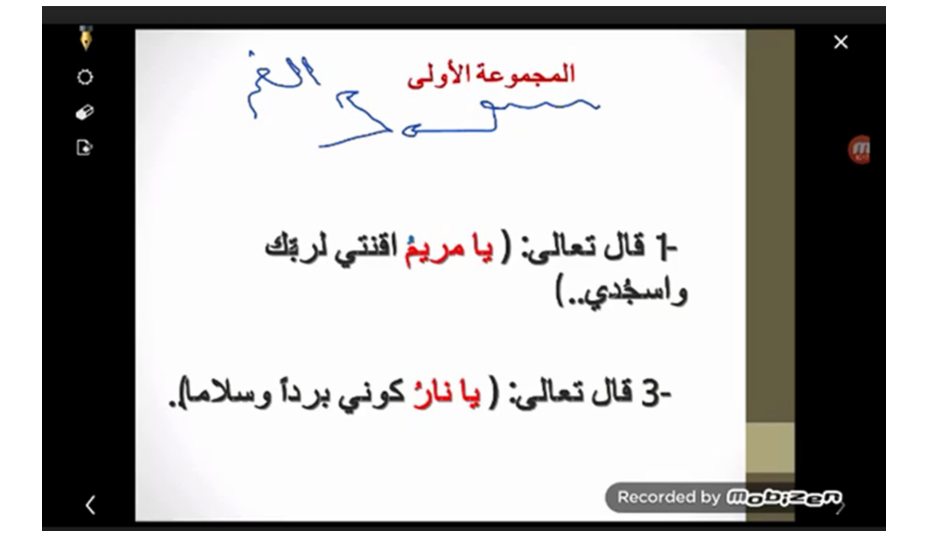

#### I

### الواجبات المدرسية

- يمكن للطالب استعراض وانجاز الأنشطة والواجبات المكلف  $\blacksquare$ بها الطالب وموعد التسليم المحدد من قبل المعلم.
- بعد فتح النشاط يجيب الطالب على النشاط ثم يضغط على  $\mathbf{H}^{\prime}$  . زر ( ارسال ).

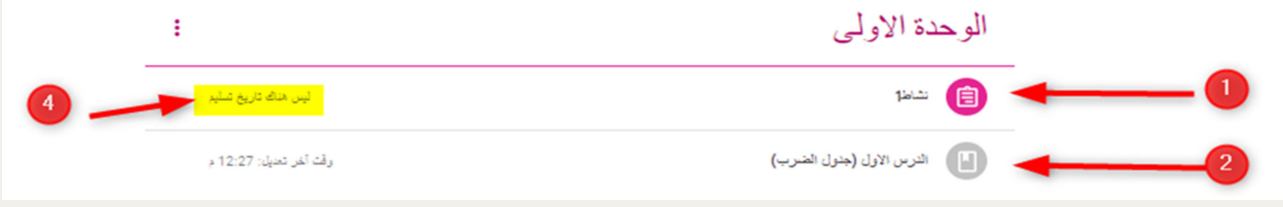

- يمكن للطالب الاطلاع على درجة  $\blacksquare$ تقييم كل سئؤال من خلال عدد النقاط الخاصة به.
- بعد فتح النشاط يجيب الطالب على ×, النشاط ثم يضغط على زر (إرسال).

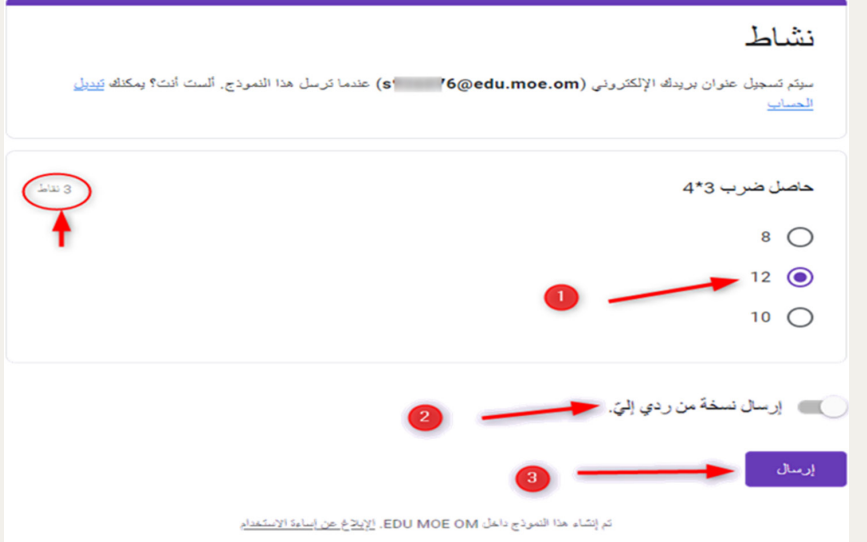

- يمكن للطالب عرض النتيجة الخاصة  $\blacksquare$ به من خلال زر ( عرض النتيجة ).
- یمکن للطالب ارسال اکثر من رد علی  $\blacksquare$ الأسئلة – في حال أتاح المعلم ذلك – عبر زر ( إرسال رد آخر ).

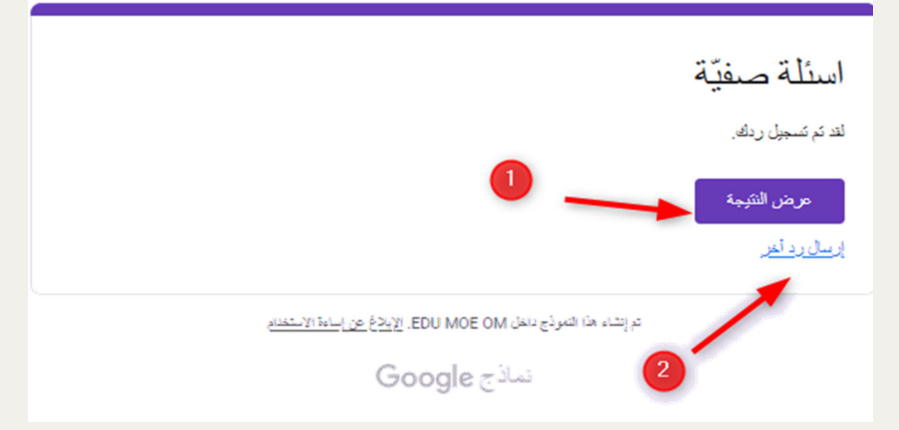

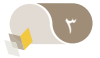

### المهمة الدراسية

- يمكن للطالب عند الضغط على زر (فتح مهمة دراسية) Ì. للإطلاع على ما يلي:
	- ١. اشعار بحالة تسليم وإنجاز النشاط.
		- ٢. إضافة ملف أو مرفق.
		- ٣. [عادة ارسال النشاط.
- ٤. انشاء محادثة خاصة مع المعلم.
- ٥. إنشاء محادثة عامة مع المعلم والأقران.

Applied Mathematics of Mohammed bin Saleh Al Muntafaqi B.E. For Boys(5-1

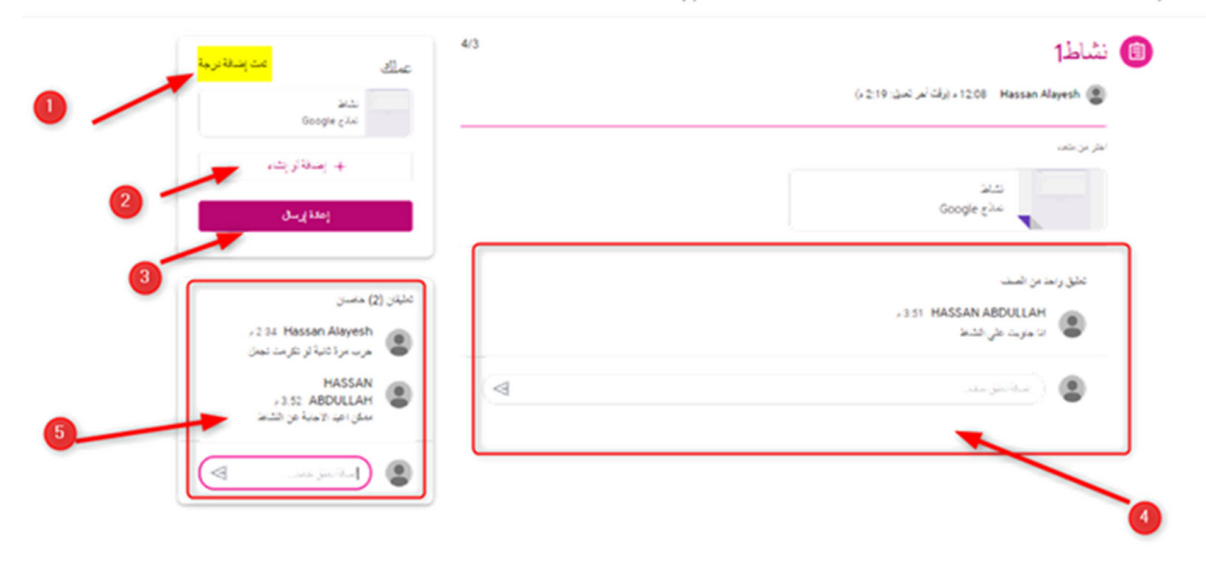